## **Greater Manchester Labour Market and Skills Review**

## **User Guide for Dashboards**

This guide will give a brief overview of how to use the functionalities available within the dashboards created as part of the Greater Manchester Labour Market and Skills Review.

An example dashboard can be found in the Labour Market section of the Labour Market and Skills Review webpage.

Instructions on how to use the dashboards are also included within the landing page of each dashboard, and specific usabilty instructions are also included in each dashboard page.

Data can also be viewed as text by hovering over data on the dashboards, text will appear as a tooltip. Further instruction on how to use this is at the end of this document.

Dashboard are also available in accessible formats, for example, as data tables in a downloadable format.

For further enquiries, please contact [Stephen.Overell@greatermanchester-ca.gov.uk](mailto:Stephen.Overell@greatermanchester-ca.gov.uk)

## **Example Dashboard**

Below is a dashboard that shows employment, unemployment and economic activity rates by different areas over time.

Currently it is showing the economic inactivity rate for people of all genders amongst the working age population – this can be seen from the filters above the chart, highlighted by the arrow.

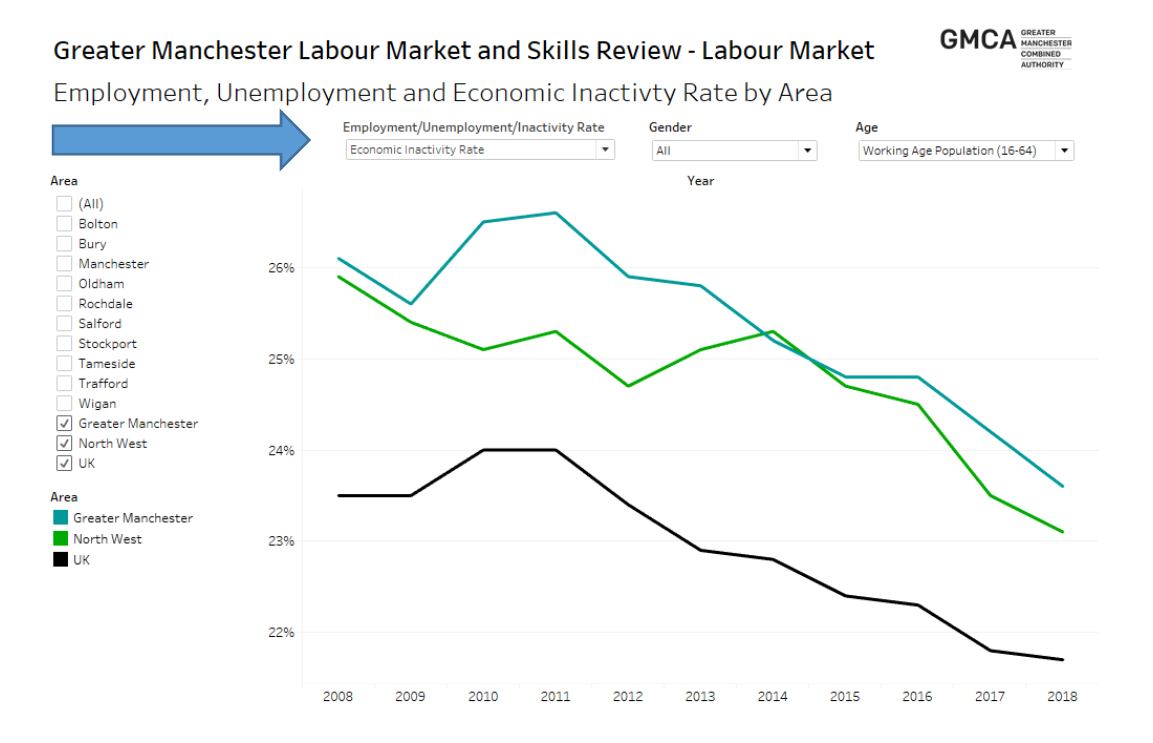

These parameters can be changed using these filters. Selecting a filter will produce a dropdown menu from which users can select a different option for what they want to view.

For example, in the case below, a user has clicked on the Employment, unemployment and economic inactivity rate filter and is able to select either to view one of three options.

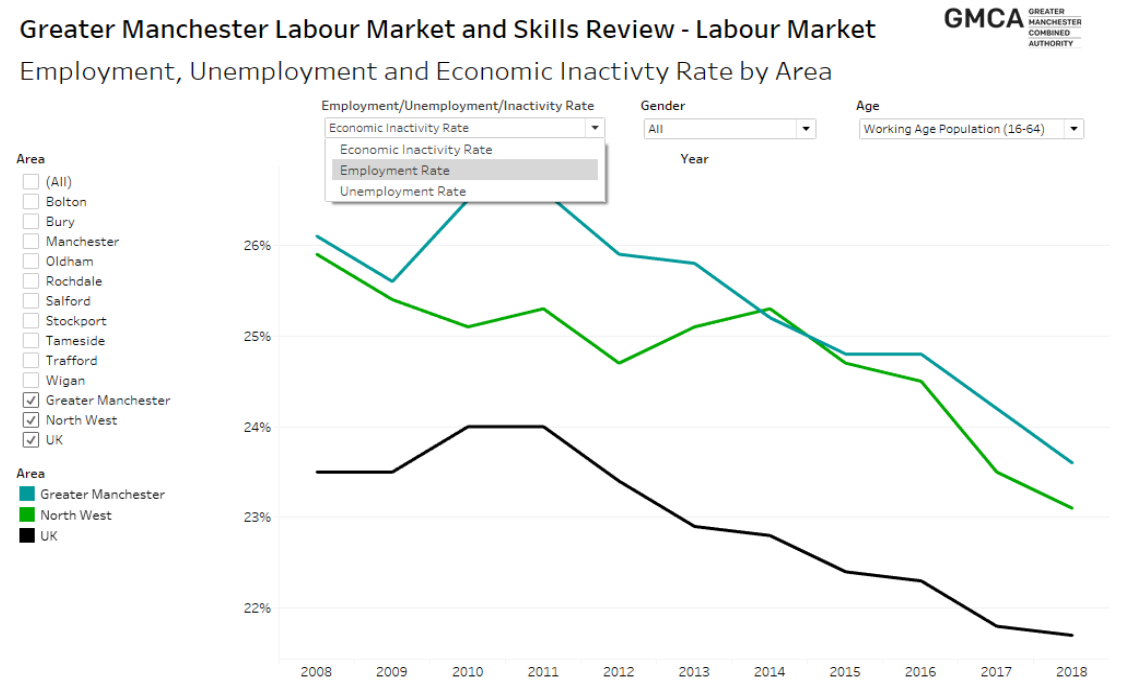

Users could also use the gender filter to select either male, female or all, or the age filter to change the data displayed to only include the age group users want to look at.

Displayed below is the dashboard after the user has selected to view the employment rate. The dashboard also allows users to display different areas they want to see data for.

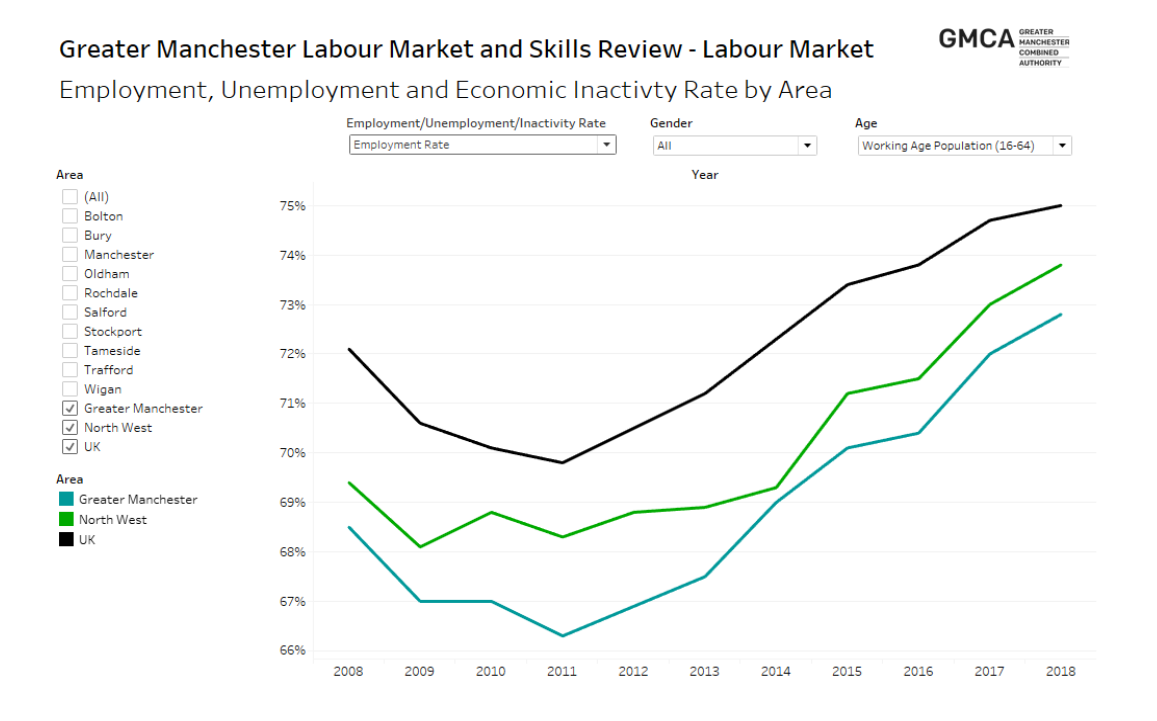

In the examples above, only the figures for the UK, North West and Greater Manchester are displayed.

Users can add more areas to display by selecting the check boxes at the left of the chart; this can be seen in the example below highlighted by the arrow. Here the user has clicked Rochdale and Wigan and lines representing their employment rate over time are displayed.

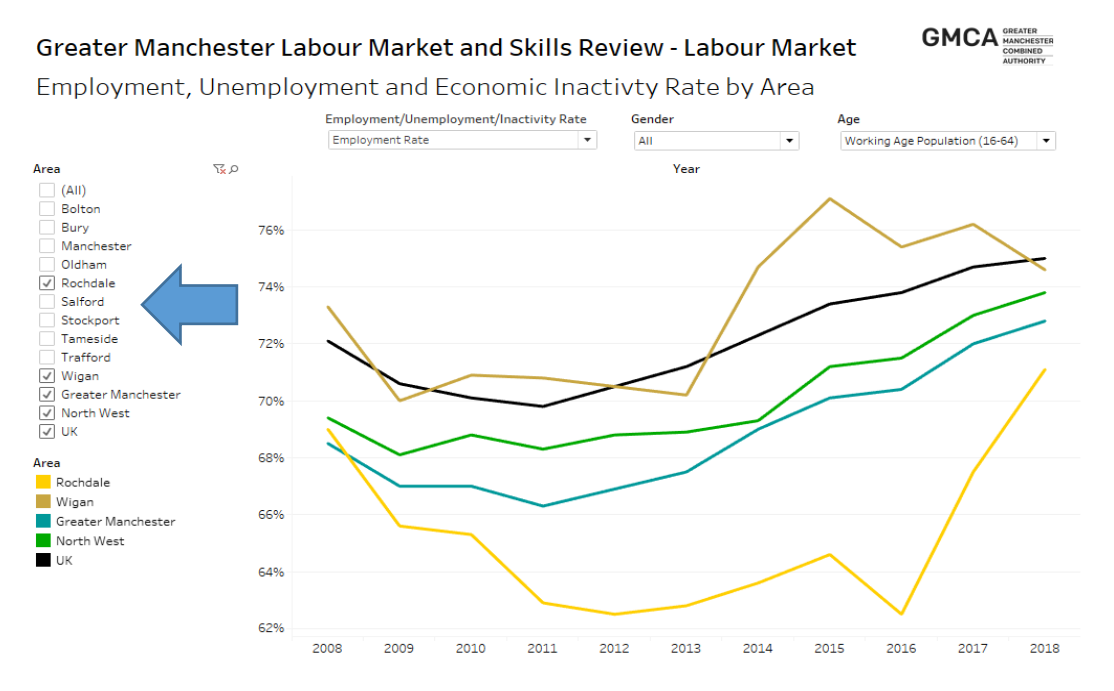

Users can get the exact figures for each area in a certain year by hovering over a line on the chart – this will display a 'tool tip' that pops up to display which area the line represents, the year and the figure for the measure the dashboard is currently displaying. In the example below, this is the employment rate for Greater Manchester in 2015.

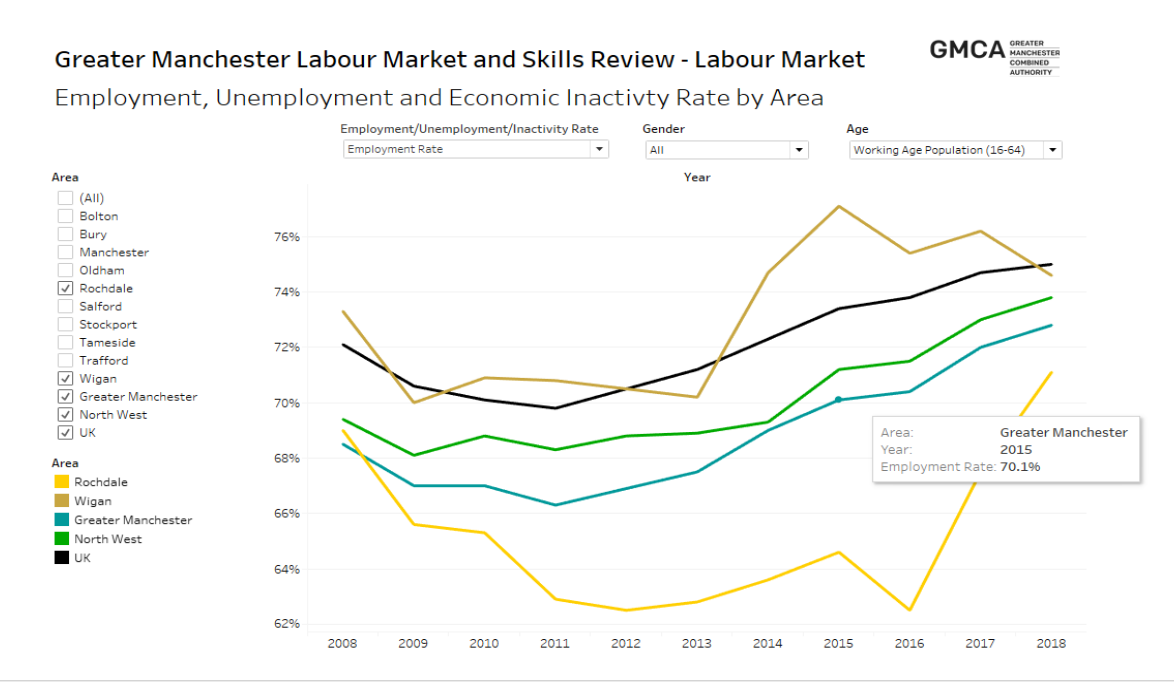

Qualification Level by Area and Age

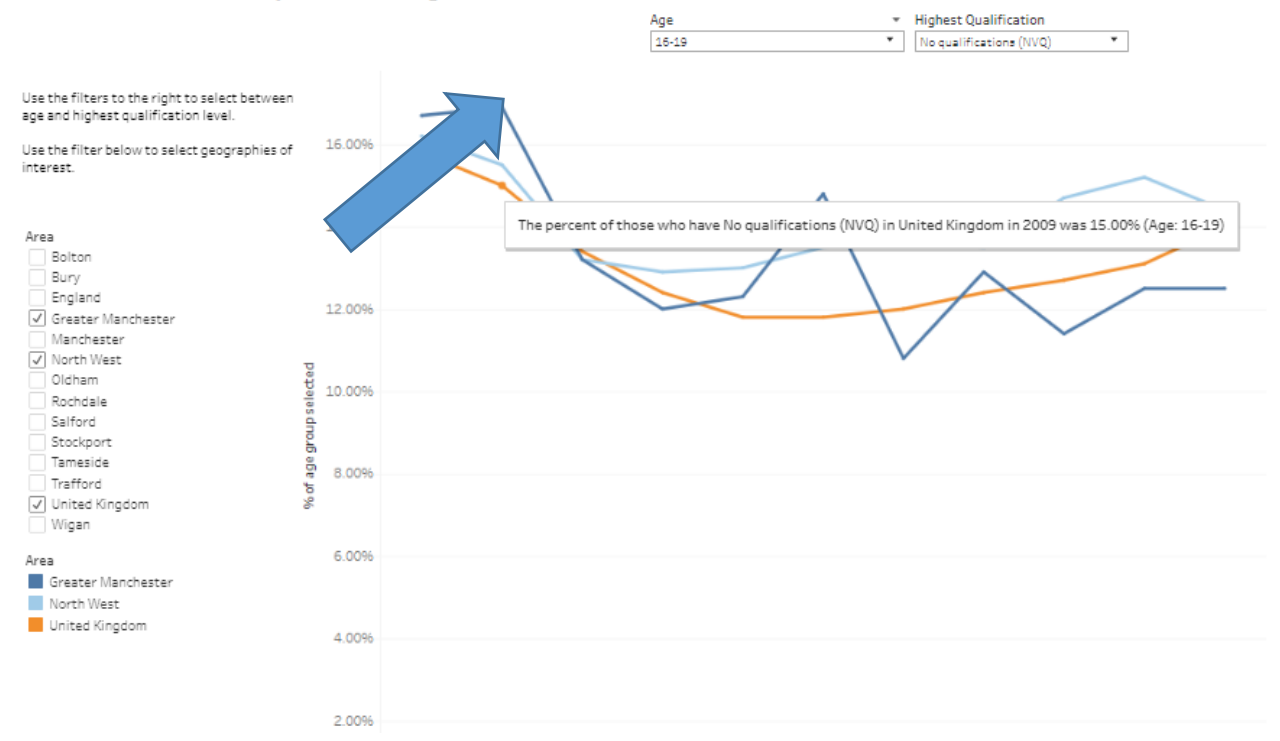

In order to use tooltips, simply hover over a point in the data with the computer mouse cursor to display the data point in a text box.